## **PROGRAMIRANJE SUČELJA ZA UPRAVLJANJE ROBOTA**

## **Dropulić, Mate**

#### **Undergraduate thesis / Završni rad**

**2023**

*Degree Grantor / Ustanova koja je dodijelila akademski / stručni stupanj:* **University of Split / Sveučilište u Splitu**

*Permanent link / Trajna poveznica:* <https://urn.nsk.hr/urn:nbn:hr:228:409092>

*Rights / Prava:* [In copyright](http://rightsstatements.org/vocab/InC/1.0/) / [Zaštićeno autorskim pravom.](http://rightsstatements.org/vocab/InC/1.0/)

*Download date / Datum preuzimanja:* **2025-01-08**

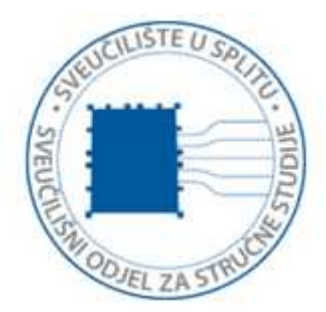

*Repository / Repozitorij:*

[Repository of University Department of Professional](https://repozitorij.oss.unist.hr) **[Studies](https://repozitorij.oss.unist.hr)** 

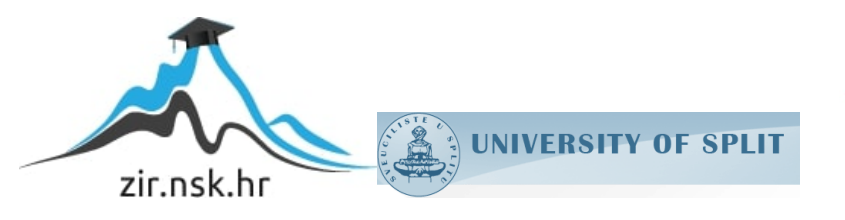

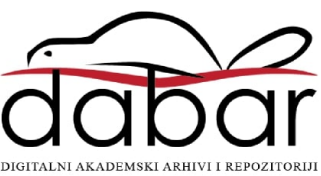

## **SVEUČILIŠTE U SPLITU SVEUČILIŠNI ODJEL ZA STRUČNE STUDIJE**

Preddiplomski stručni studij Elektronike

## **MATE DROPULIĆ**

# **ZAVRŠNI RAD**

## **PROGRAMIRANJE SUČELJA ZA UPRAVLJANJE ROBOTOM**

Split, rujan 2023

## **SVEUČILIŠTE U SPLITU SVEUČILIŠNI ODJEL ZA STRUČNE STUDIJE**

Preddiplomski stručni studij Elektronike

**Predmet**: Robotika

# **ZAVRŠNI RAD**

**Kandidat:** Mate Dropulić

**Naslov rada:** Programiranje sučelja za upravljanje robotom

**Mentor**: prof. Dino Lozina

Split, rujan 2023

## SADRŽAJ

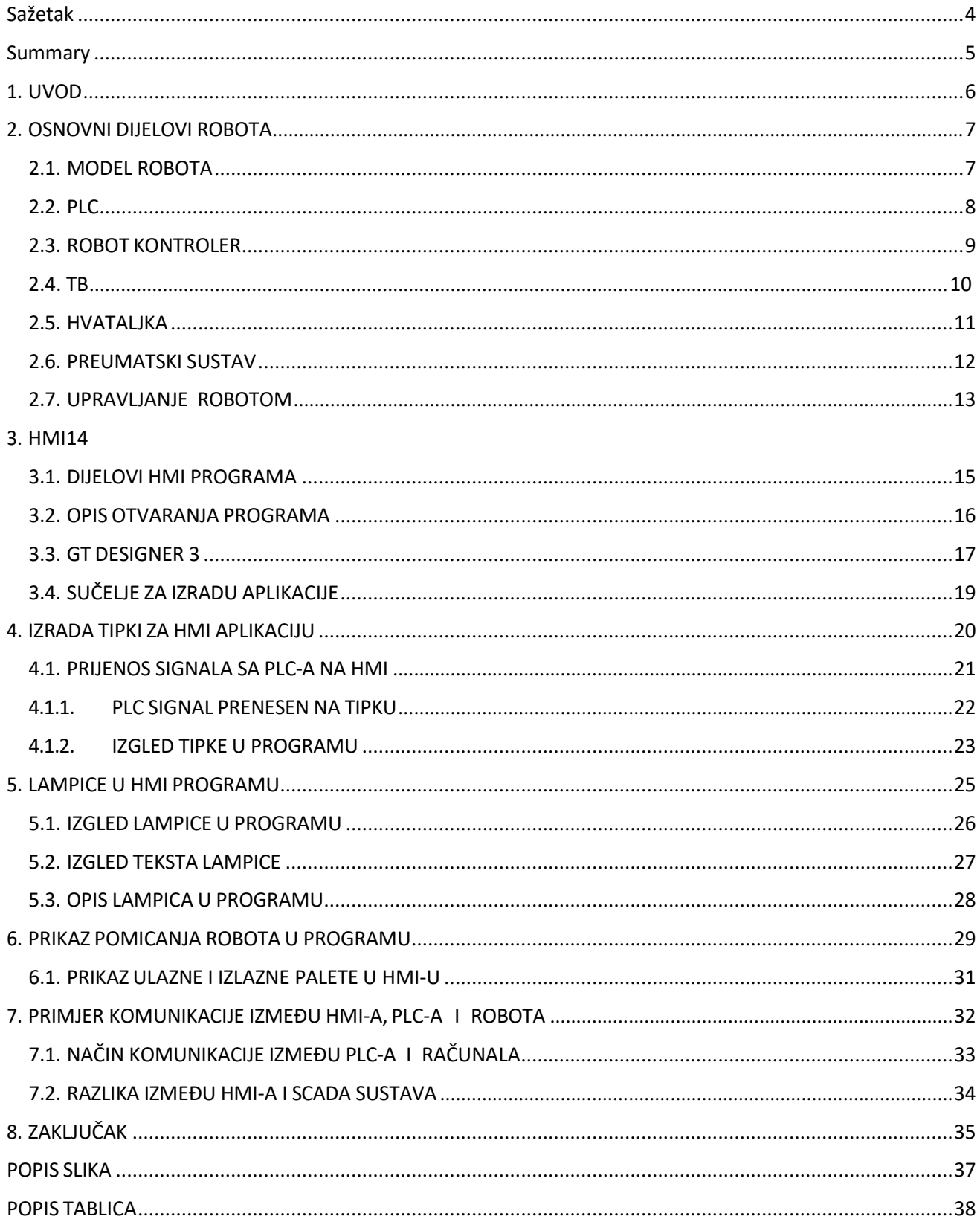

### <span id="page-4-0"></span>**Sažetak**

#### **Programiranje sučelja za upravljanje robotom**

Roboti prestavljaju granu tehnologije, koja se koristi u svim dijelovima industrije. Stoga je jasno zašto robotika iz dana u dan sve više raste i da je nezamislivo obavljati različite vrste rada bez primjene robota u proizvodnji.

U ovom radu je prikazan način rada jednog industrijskog robota, njegovi osnovni dijelovi za rad, te način upravljanja robotom pomoću HMI-a.

Za rad s robotom je uvijek potrebna ispravna aplikacija, kako bi se lakše upravljalo robotom i otkrile i riješile određene greške u programu. U radu je prikazana aplikacija koja se često koristi u industriji te je pojašnjen način na koji ona radi. Također je opisan način ubacivanja određenih komponenti, uređivanje i ubacivanje teksta za određenu lampicu ili tipku u aplikaciji.

Na kraju rada je opisan prikaz pomicanja robota u programu sa objašnjenjem načina prikaza slika robota u programu i primjer komunikacije između robota, HMI-a i PLC-a.

**Ključne riječi**: robot, PLC, HMI uređaj, pozicija robota.

#### <span id="page-5-0"></span>**Summary**

.

#### **Programming the robot control interface**

Robots represent a branch of technology, which is used in all parts of industry. Therefore, it is clear why robotics is growing day by day and that it is unthinkable to do different types of work without using robots in production.

In this paper, the mode of operation of an industrial robot, its basic parts for operation, and the method of controlling the robot using HMI are presented.

To work with the robot, you always need the correct application, in order to make it easier to manage the robot and to detect and solve certain errors in the program. The paper presents an application that is often used in industry and explains how it works. The method of inserting certain components, editing and inserting text for a certain light or button in the application is also described.

At the end of the work, the display of the robot's movement in the program is described, with an explanation of how to display the image of the robot in the program, and an example of communication between the robot, HMI and PLC

Keywords: robot, PLC, HMI device, robot position.

## <span id="page-6-0"></span>**1. UVOD**

Robotika je interdisciplinarno područje koje se bavi dizajnom, konstrukcijom, definiranjem načina rada i korištenjem robota. Zasniva se na mehatronici, te objedinjuje niz znanstvenih područja i disciplina, poput strojarstva, elektrotehnike, elektronike, automatike, računarstva i umjetne inteligencije, čiji je cilj konstruirati uređaj koji pomaže i asistira čovjeku<sup>1</sup>. Svrha projekta koji sam radio je povezivanje robota sa računalom, odnosno izrada aplikacije preko koje je moguće upravljanje automatskim radom robota. U ovom radu ćemo se upoznati sa osnovnim dijelovima robota, koja je uloga Human Machine Interfacea (HMI) u radu robota, komunikacijom između PLC-a i HMI-a, te objašnjenjem svake komponente koja omogućava upravljanje robotom preko HMI-a.

<sup>1</sup> https://enciklopedija.hr/natuknica.aspx?ID=53102

## <span id="page-7-0"></span>**2. OSNOVNI DIJELOVI ROBOTA**

## <span id="page-7-1"></span>**2.1. MODEL ROBOTA**

Na slici 2.1 je prikazan Mitsubishi Electric robot, kojeg proizvodi japanska tvrtka koja je poznata kao jedna od vodećih tvrtki u proizvodnji robota, automobila, preradi čelika i električnih uređaja. Model robota je RV-2F-Q1S16, čija težina iznosi 19kg te posjeduje nosivost od 2kg, odnosno ima sposobnost podizati predmete do 2 kg, te posjeduje 6 osi koje se mogu neovisno pomicati te posjeduje domet od 4955 mm. Robot može postići maksimalnu brzinu od 5 m/s, te njegova ponovljivost položaja iznosi ±0.02 mm<sup>2</sup> .

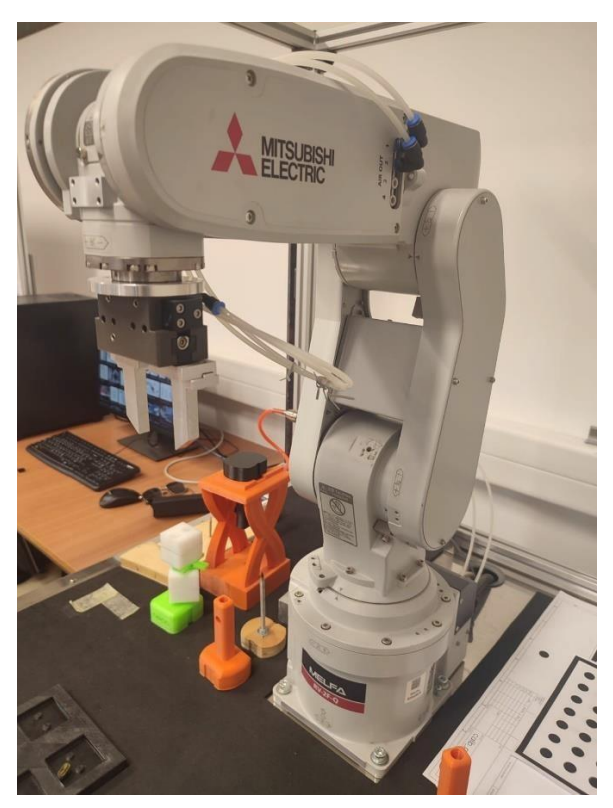

Slika 2.1: Mitsubishi robot, izvor: izrada autora

<sup>2</sup> Moodle prezentacija: Robotika 1.pdf, Dino Lozina i materijali s predavanja i vježbi i opis autora

#### <span id="page-8-0"></span>**2.2. PLC**

Model PLC-a je Q03UDVCPU, koji također pripada marki Mitsubishi. PLC je logički kontroler, tj. industrijsko računalo. koje se sastoji od memorije, procesora, industrijskih ulaza i izlaza; ulazi su različite vrste tipkala ili sklopki, ili razne vrste pretvornika ili senzora. U sustavu upravljanja, PLC se često naziva srcem upravljačkog sustava. Zadaća PLC-a je da komuniciraju, nadziru i kontroliraju automatizirane procese poput proizvodnih traka, funkcija strojeva ili robotskih uređaja, te je projektiran za teske uvjete rada, sa velikom otpornošću na vibracije i električne smetnje.<sup>3</sup>

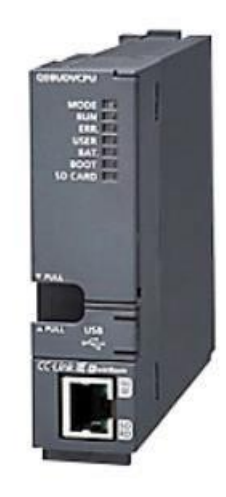

Slika 2.2: PLC Robota, izvor: https://us.misumi-ec.com<sup>4</sup>

<sup>3</sup> Moodle prezentacija: Robotika 1.pdf, Dino Lozina i materijali s predavanja i vježbi i opis autora

<sup>4</sup> Izvor slike: https://us.misumi-ec.com/vona2/detail/222005901708/?HissuCode=Q03UDVCPU

#### <span id="page-9-0"></span>**2.3. ROBOT KONTROLER**

Robot kontroler predstavlja uređaj koji omogućuje rad robota u ručnon ili automatskom načinu rada. Za pokretanje robota potrebno je dovesti napon od 24V i radnog tlaka od 2 bara na hvataljku, kako bi robot mogao podizati i spuštati predmete nakon pokretanja programa. Ručni način rada se koristi prilikom učenja točki u koje robot treba doći nakon pokretanja programa, dok se automatski rad koristi prilikom izvršenja programa, te nakon završetka programa robot se vraća u početnu (HOME) poziciju.<sup>5</sup>

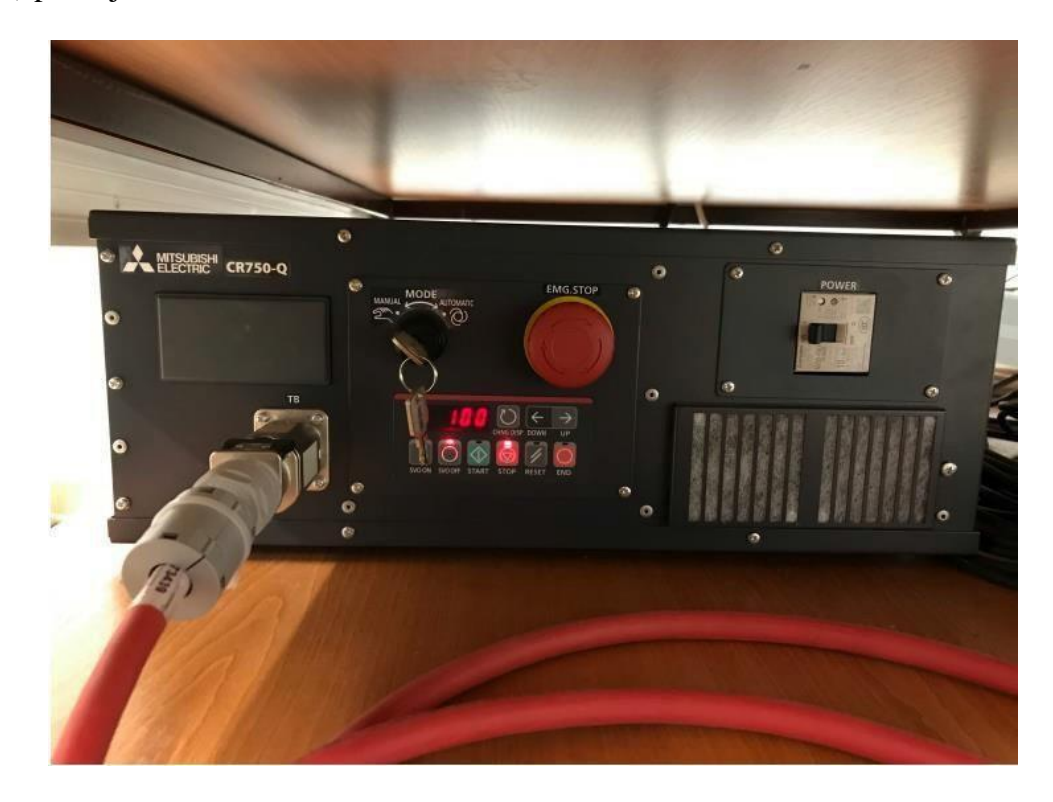

Slika 2.3: Robot kontroler<sup>6</sup>

<sup>5</sup> Moodle prezentacija: Robotika 1.pdf, Dino Lozina i materijali s predavanja i vježbi i opis autora

<sup>6</sup> Moodle prezentacija: Robotika 1.pdf, Dino Lozina, slika s prezentacije

#### <span id="page-10-0"></span>**2.4. TB**

TeachBox (TB) prestavlja kontroler robota u ručnom načinu rada. Sastoji se od nekoliko dijelova među kojima je deadman sklopka, a nalazi se sa stražnje strane TeachBox-a. Deadman sklopku je potrebno uvijek držati pritisnutu prilikom upravljanja robotom u ručnom radu. Prestavlja bitni dio ovog uređaja, jer ima mogućnost zaustavljanja rada robota kada se pusti ili kada se jako pritisne zbog moguće neočekivane reakcije korisnika prilikom upravljanja robotom. Na prednjoj strani se nalazi ekran sa tipkama za uključivanje i isključivanje, dok se s desne strane nalazi gljiva za zaustavljanje robota u slučaju nužde. S lijeve strane uređaja su tipke Servo ON/OFF, kojom se omogućuje pomicanje robot, tipka STOP i RESET ALARM, koju koristimo za otkrivanje grešaka u programu te desne strane imamo gumbe za pomicanje robota, pomoću kojih se robot pomiče po XYZ osi ili možemo zasebno pomicati svih 6 osi robota.<sup>7</sup>

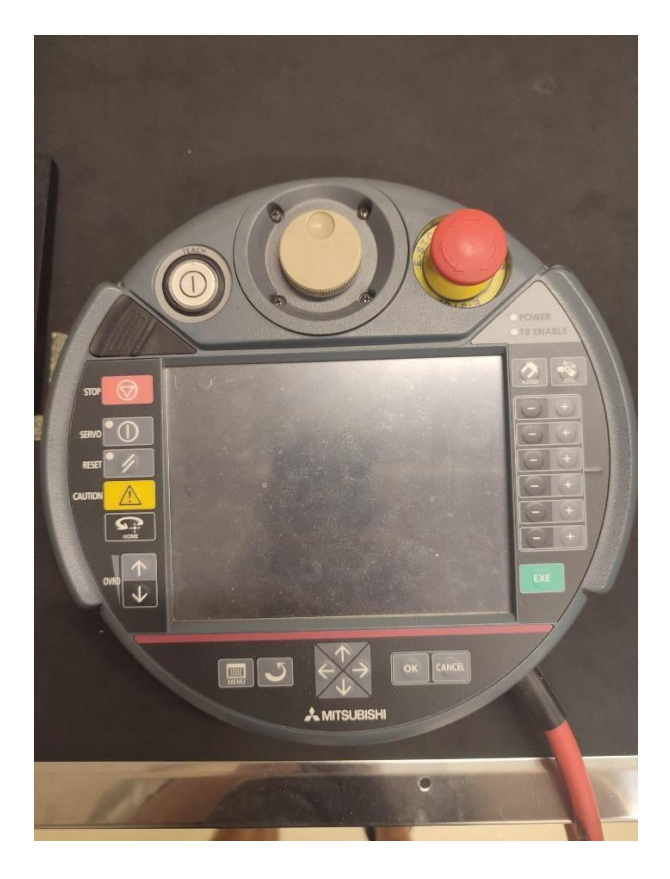

Slika 2.4: TeachBox, izvor: izrada autora

<sup>7</sup> Moodle prezentacija: Robotika 1.pdf, Dino Lozina i materijali s predavanja i vježbi i opis autora

#### <span id="page-11-0"></span>**2.5. HVATALJKA**

Hvataljka je dio robota koji omogućuje podizanje i spuštanje predmeta prilikom pokretanja programa. Naš robot radisa preumatskom hvataljkom, kojoj je potrebno dovesti tlak od 1.5 do 2 bara za normalno funkcioniranje. Pneumatske hvataljke rade pomoću komprimiranog zraka i klipova (za razliku od električnih hvataljki). Sustavi pneumatskih hvataljki zahtijevaju dovod zraka koji klipove hvataljki izlažu komprimiranom zraku, čime se hvataljka zatvara i uzima predmet. Kada se smanji količina komprimiranog zraka, hvataljka se otvara i otpušta predmet<sup>8</sup>.

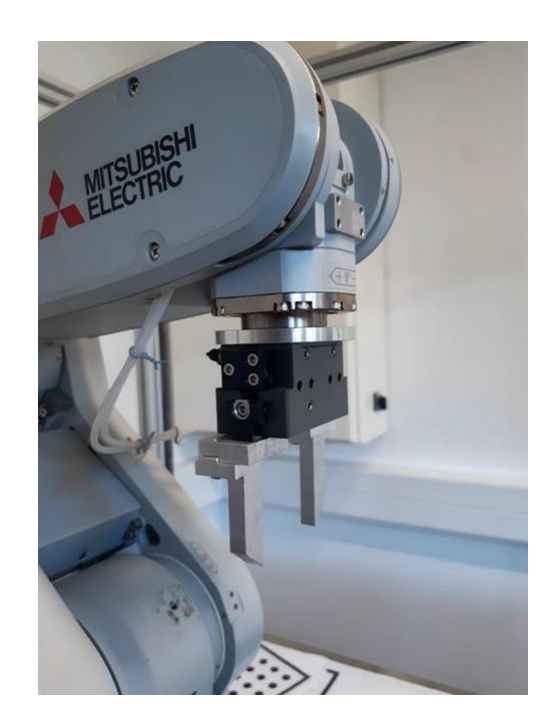

Slika 2.5: Hvataljka robota, izvor: izrada autora

<sup>8</sup> Moodle prezentacija: Robotika 1.pdf, Dino Lozina i materijali s predavanja i vježbi i opis autora

#### <span id="page-12-0"></span>**2.6. PREUMATSKI SUSTAV**

Na slici 2.6 se nalazi prikaz preumatskog sustava hvataljke, koji je napravljen u SMC E Tool programu. Sustav počinje tako što kompresor komprimira stlačeni zrak i skladišti ga u spremnik. Nakog toga stlačeni zrak prolazi kroz regulator, koji pročišćava taj zrak i dovodi uvijek čisti zrak na hvataljku. Zatim zrak dolazi do električnog ventila koji se koristi za kontroliranje protoka zraka, i na kraju dolazi do hvataljke koja se otvara I zatvara u ovisnosti o količini komprimiranog zraka.

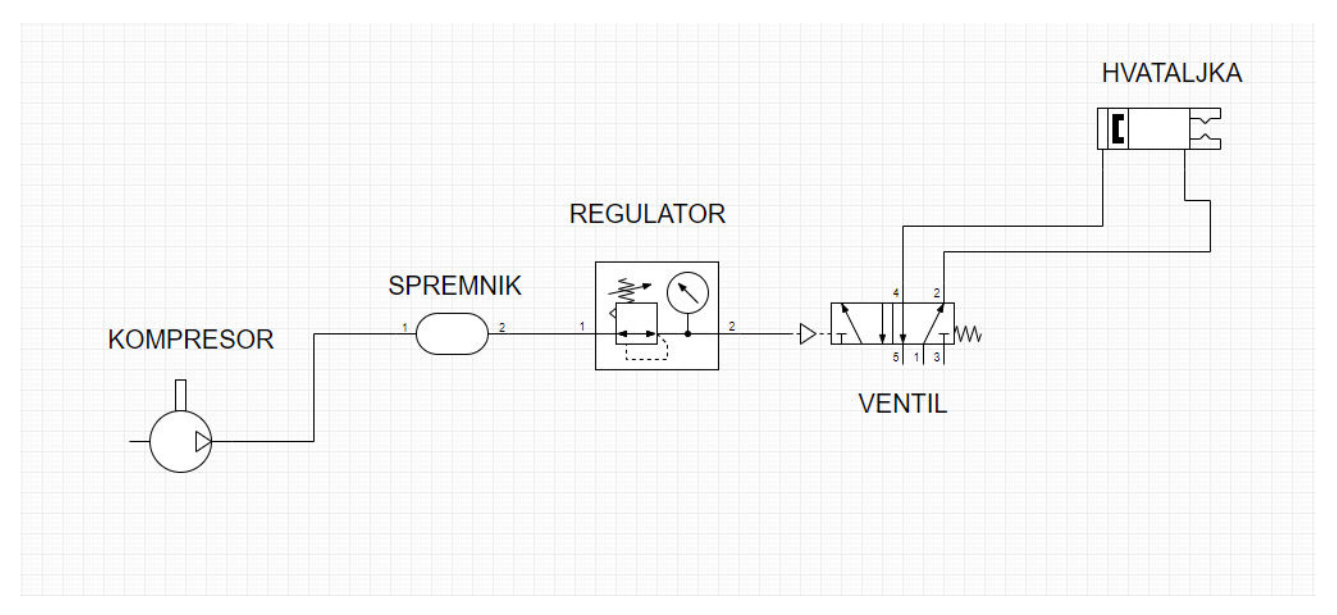

Slika 2.6: Preumatski sustav hvataljke, izvor: izrada autora

#### <span id="page-13-0"></span>**2.7. UPRAVLJANJE ROBOTOM**

Robota pokrećemo tako što upalimo robot kontroler, dovedemo radni napon od 24V pomoću pretvarača, te na kraju uključujemo PLC koji služi za uspostavljanje komunikacije. Nakon uključivanja PLC-a, potrebno je postaviti radni tlak hvataljke na 2 bara, tako što upalimo kompresor, te ga držimo uključenim sve dok kazaljka ne pokaže vrijednost od 2 bara. Zatim je potrebno držati deadman sklopku pritisnutu i odabratiJOG način rada. Postoje različiti koordinatni sustavi za upravljanje robotom, ali se najviše koristi JOG ili XYZ sustav. Nakon odabira koordinatnog sustava, pritisnemo tipku SERVO ON za pomicanje robota te pritiskom na tipke" +" i "-" pokrećemo robota, a hvataljkom se upravlja pritiskom na tipku HAND i odabira tipke "+" za zatvaranje i tipke "–" za otvaranje hvataljke.

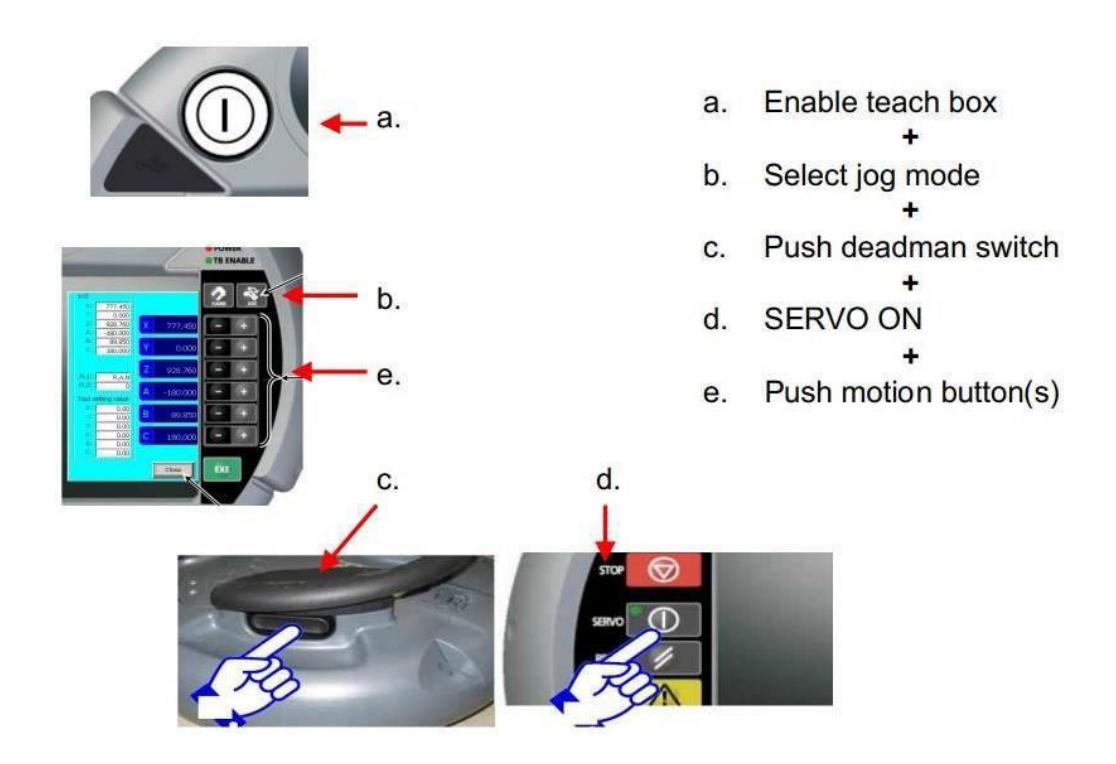

Slika 2.7: Pokretanje robota, izvor: Moodle prezentacija<sup>9</sup>

<sup>9</sup> Moodle prezentacija: Robotika 2.pdf, Dino Lozina i materijali s predavanja i vježbi

## **3. HMI**

HMI (Human Machine Interface) je kombinacija hardvera i softvera, koja omogućuje interakciju čovjeka i stroja s ciljem obavljanja određene vrste zadataka. Iako se termin može koristiti za bilo koji zaslon koji omogućava korisniku interakciju sa uređajem, HMI se najčešće koristi u svrhu industrijskog procesa. HMI se koristi za vizualni prikaz podataka, praćenja vremena proizvodnje, ulaza i izlaza stroja te praćenje KPI-a (Ključnih mjera uspješnosti).

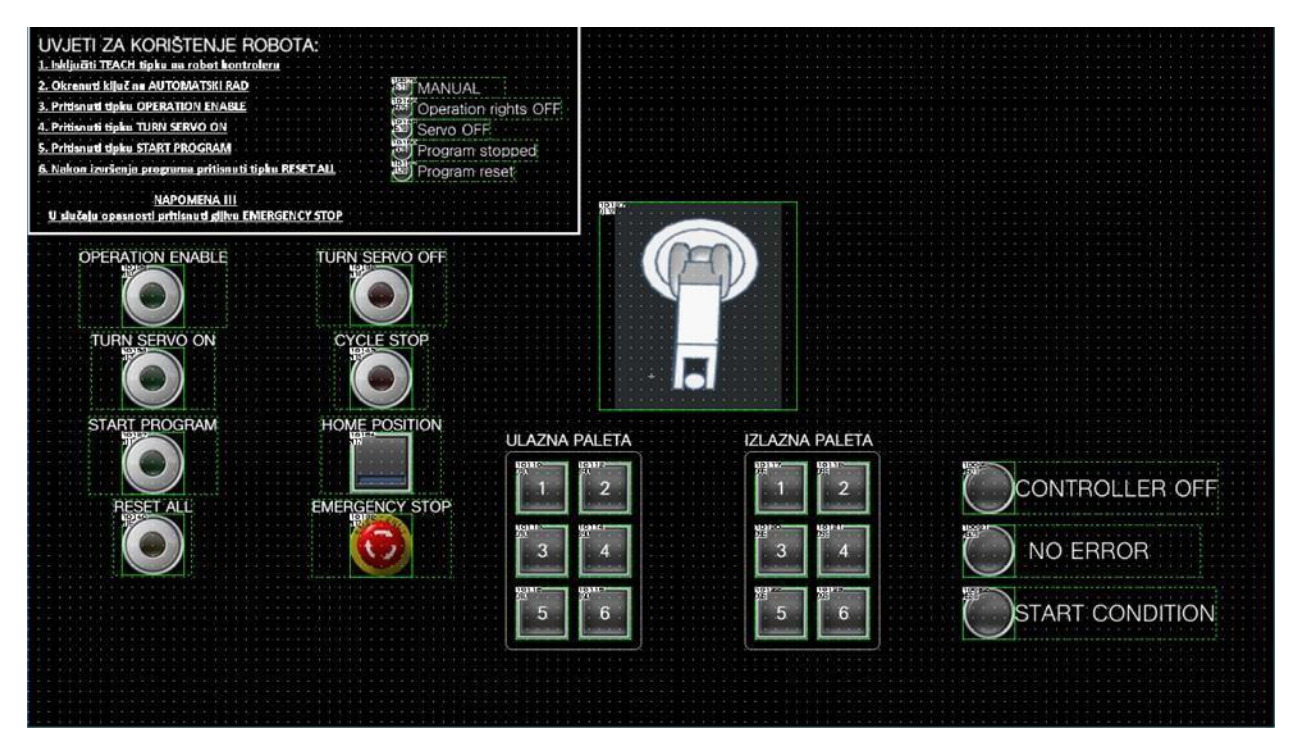

Slika 3: HMI Aplikacija, Izvor: izrada autora

Slika 3 pokazuje prikaz Pick and Place aplikacije koja je napravljena u GT Designer 3 programu. Cilj ove aplikacije je bio napraviti program u kojem je korisniku omogućeno automatsko upravljanje robotom, te smo postavili određene komponente (TIPKE), pomoću kojih smo pratili i upravljali radom robota. Nakon pokretanja programa, potrebno je da robot pokupi sve predmete sa ulazne palete i postaviti te iste predmete na odgovarajuća mjesta na izlaznoj paleti, te nakon izvršenja programa omogućiti vraćanje robota u početnu (HOME) poziciju.

### <span id="page-15-0"></span>**3.1. DIJELOVI HMI PROGRAMA**

HMI program je napravljen u GT Designer 3 programu koji nam je omogućio prikupljanje signala sa ostalih programa robota. Time se prikazalo upravljanje i praćenje rada robota pomoću HMI-a, bez da smo usli u određene dijelove programa. Opis dijelova HMI programa se nalazi u tablici ispod.

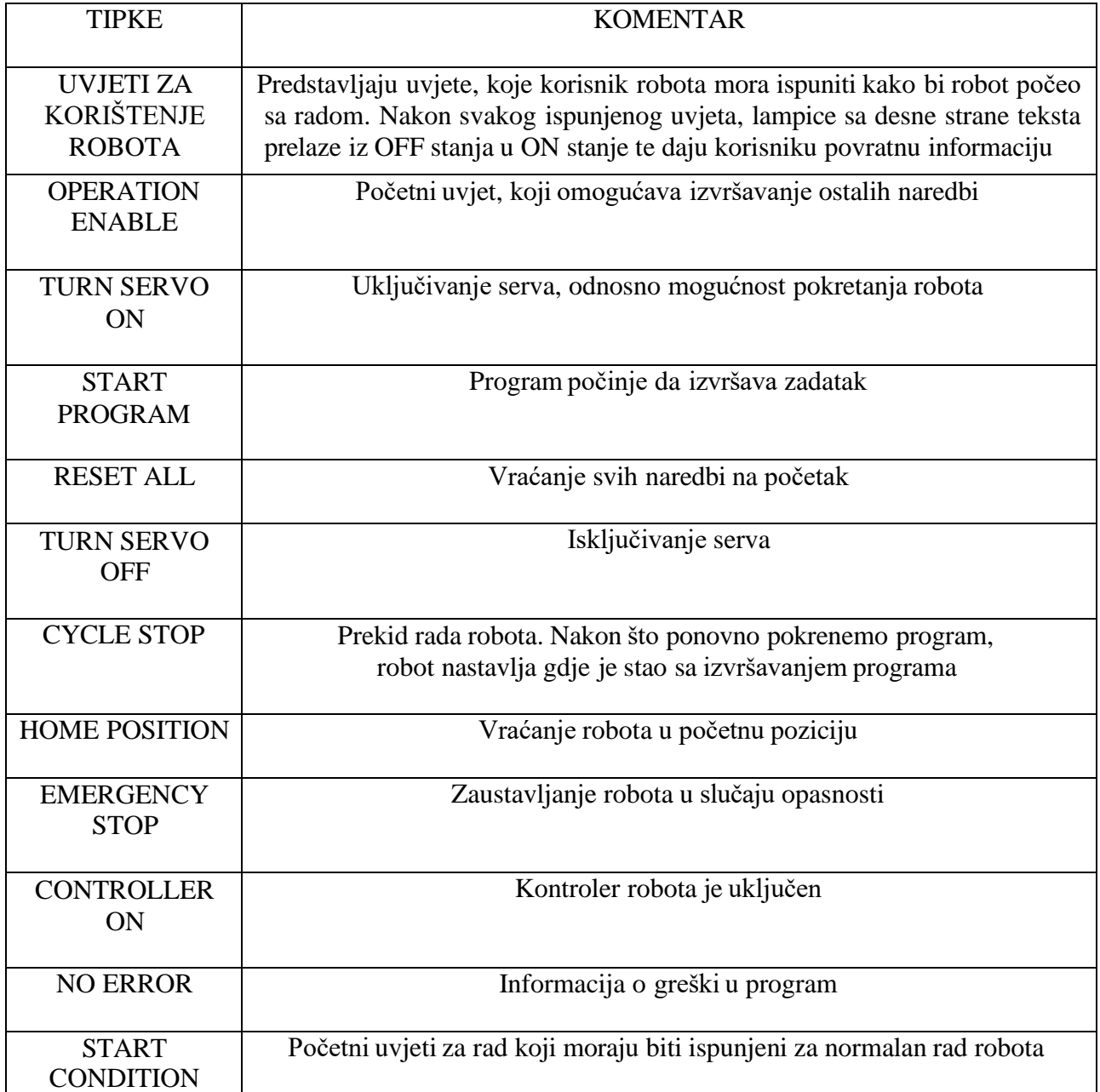

## Tablica 1: Dijelovi HMI programa, Izvor: izrada autora

### <span id="page-16-0"></span>**3.2. OPIS OTVARANJA PROGRAMA**

GT Designer3 pokrećemo pronalaženjem ikone GT Designer 3 na računalu. Otvaranjem programa dobijemo mogućnost otvaranja novog ili postojećeg programa, na kojem možemo mijenjati izgled komponenti u aplikaciji ili dodati nove komponente za upravljanje radom robota.

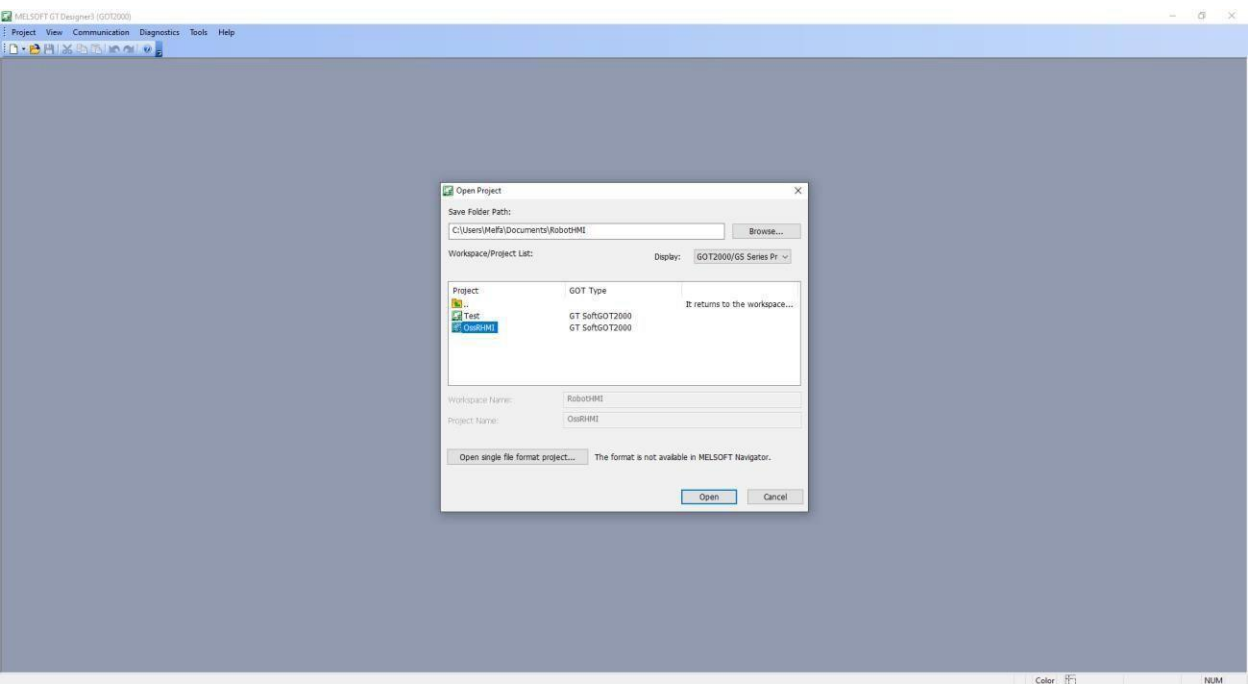

Slika 3.1: Prikaz otvaranja programa, izvor: izrada autora

### <span id="page-17-0"></span>**3.3. GT DESIGNER 3**

GT Designer 3 prestavlja program za programiranje HMI sučelja. Ova vrsta softvera je uključena u programski paket "GT Works 3", koji podržava dizajn zaslona za Mitsubishi Electric HMI, te omogućuje jednostavno stvaranje organiziranih zaslona.

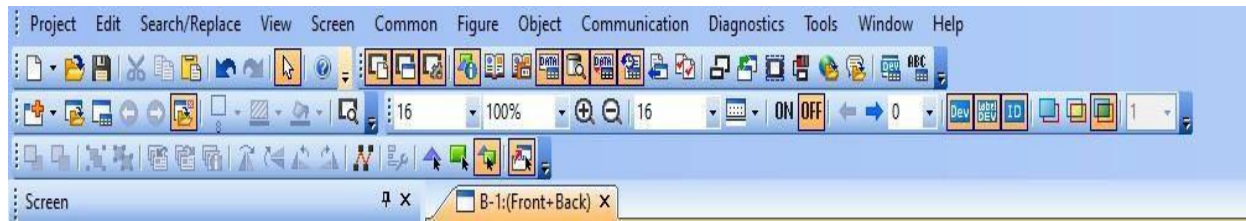

Slika 3.2: Glavni izbornik GT Designer 3 programa, Izvor: izrada autora

Na slici 3.2 se nalazi prikaz izbornika GT Designer 3 programa, koji predstavlja funkcije za stvaranje programa u GT Designeru. Detaljan opis GT Designer 3 izbornika se nalazi u tablici ispod.

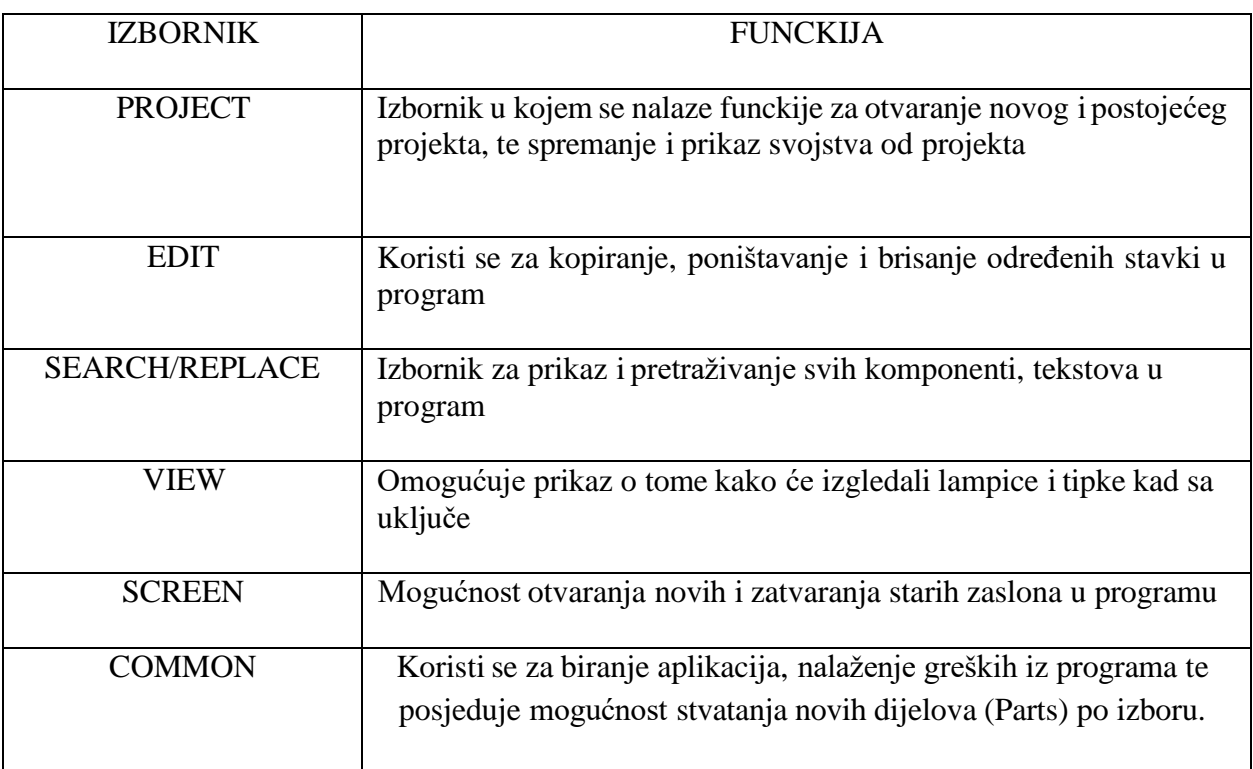

Tablica 2: Opis izbornika GT Designer 3, Izvor: izrada autora

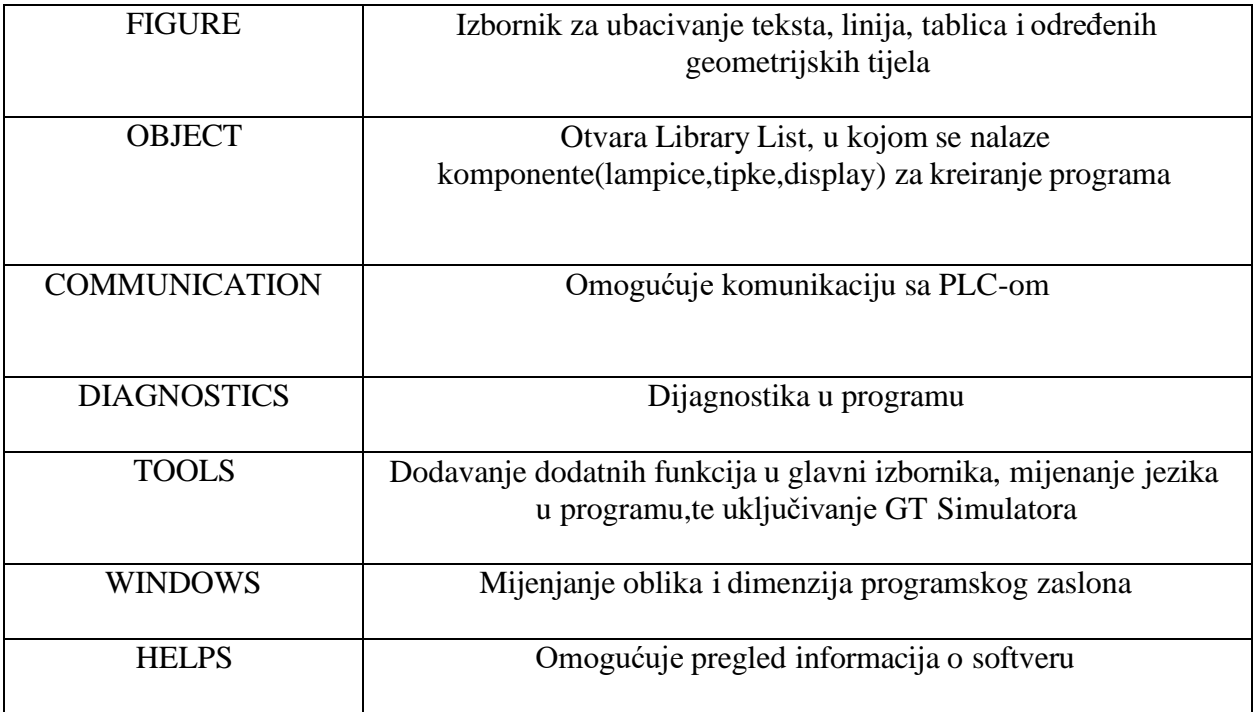

## <span id="page-19-0"></span>**3.4. SUČELJE ZA IZRADU APLIKACIJE**

Na slici 3.3 imamo prikaz sučelja za izradu aplikacije. U tom sučelju se nalazi glavni prozor (Window), na koji postavljamo izabrane komponente te ih koristiom za upravljane robotom. Također u donjem kutu imamo i prikaz svih postavljenih lampica, tipkala i displaya sa svojim tekstom, vrstom lampice ili tipkala i signalom iz PLC-a. Na samome vrhu imamo glavni izbornik programa, a sa desne strane imamo prikaz Library List, iz koje možemo odabrati željenu komponentu.

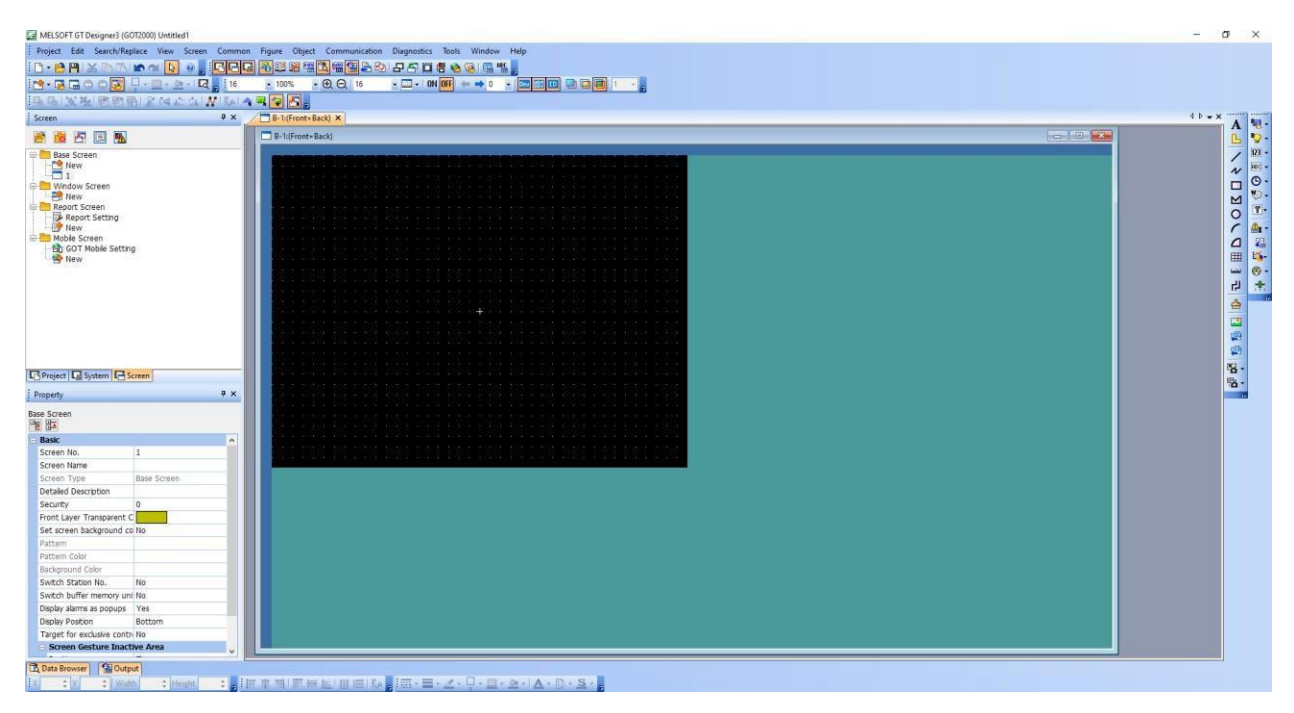

Slika 3.3: Sučelje aplikacije, izvor: izrada autora

## <span id="page-20-0"></span>**4. IZRADA TIPKI ZA HMI APLIKACIJU**

Tipka (Switch) u ovoj aplikaciji predstavlja glavnu komponentu u upravljanju robota u automatskom radu. Postavlja se u aplikaciju na sljedeći način: U glavnom izborniku odaberemo izbornik "Object" te nakon toga pritisnemo tipku "Switch", te imamo prikaz razlicitih vrsta tipki koje možemo izabrati.

| 嘓                                                                            | Switch                                        | ٠                     | 1868風 "1<br>Lipt      |                                                                                |  |                             |  |  |  |       |  |  |  |  |  |                                                             |  |  |  |  |  |  |  |  |                                |
|------------------------------------------------------------------------------|-----------------------------------------------|-----------------------|-----------------------|--------------------------------------------------------------------------------|--|-----------------------------|--|--|--|-------|--|--|--|--|--|-------------------------------------------------------------|--|--|--|--|--|--|--|--|--------------------------------|
| $\overline{\mathbf{C}}$<br>Lamp<br>٠<br>BT                                   |                                               |                       |                       |                                                                                |  | Switch<br><b>Bit Switch</b> |  |  |  |       |  |  |  |  |  | $\blacksquare$ $\blacksquare$ $\blacksquare$ $\blacksquare$ |  |  |  |  |  |  |  |  |                                |
| Numerical Display/Input<br>123<br>Þ<br><b>ABC</b><br>Text Display/Input<br>٠ |                                               |                       | 團<br>一                | Word Switch<br>Go To Screen Switch                                             |  |                             |  |  |  |       |  |  |  |  |  |                                                             |  |  |  |  |  |  |  |  |                                |
| $\odot$                                                                      | Date/Time Display                             |                       | <b>L<sub>A</sub>d</b> |                                                                                |  | Change Station No. Switch   |  |  |  |       |  |  |  |  |  |                                                             |  |  |  |  |  |  |  |  | $\Box$   $\Box$   $\mathbf{X}$ |
| $\sum_{i=1}^{n}$<br>围                                                        | <b>Comment Display</b><br>Parts Display       | ٠                     | 國<br>骊                | <b>Special Function Switch</b><br>Key Window Display Switch<br>Key Code Switch |  |                             |  |  |  |       |  |  |  |  |  |                                                             |  |  |  |  |  |  |  |  |                                |
|                                                                              | Parts Movement                                |                       | Kal                   |                                                                                |  |                             |  |  |  |       |  |  |  |  |  |                                                             |  |  |  |  |  |  |  |  |                                |
| 鲁<br>4                                                                       | Historical Data List Display<br>Alarm Display | $\blacktriangleright$ |                       |                                                                                |  |                             |  |  |  |       |  |  |  |  |  |                                                             |  |  |  |  |  |  |  |  |                                |
| 眉<br>峰                                                                       | Recipe Display (Record List)<br>Graph         |                       |                       |                                                                                |  |                             |  |  |  |       |  |  |  |  |  |                                                             |  |  |  |  |  |  |  |  |                                |
| ⊕<br>$\overline{\mathbb{P}}$                                                 | <b>Graphical Meter</b><br>Meter               |                       |                       |                                                                                |  |                             |  |  |  | 10000 |  |  |  |  |  |                                                             |  |  |  |  |  |  |  |  |                                |
| ۰                                                                            | Slider                                        |                       |                       |                                                                                |  |                             |  |  |  |       |  |  |  |  |  |                                                             |  |  |  |  |  |  |  |  |                                |
| G<br>噢                                                                       | Document Display<br>Video/RGB Display         |                       |                       |                                                                                |  |                             |  |  |  |       |  |  |  |  |  |                                                             |  |  |  |  |  |  |  |  |                                |
| 囨                                                                            | Set Overlay Screen                            |                       |                       |                                                                                |  |                             |  |  |  |       |  |  |  |  |  |                                                             |  |  |  |  |  |  |  |  |                                |
|                                                                              | <b>Window Position</b><br>Key Window Object   |                       |                       |                                                                                |  |                             |  |  |  |       |  |  |  |  |  |                                                             |  |  |  |  |  |  |  |  |                                |
|                                                                              | Print                                         |                       |                       |                                                                                |  |                             |  |  |  |       |  |  |  |  |  |                                                             |  |  |  |  |  |  |  |  |                                |
| 녆                                                                            | Hyperlink                                     |                       |                       |                                                                                |  |                             |  |  |  |       |  |  |  |  |  |                                                             |  |  |  |  |  |  |  |  |                                |
|                                                                              | My Favorites                                  |                       |                       |                                                                                |  |                             |  |  |  |       |  |  |  |  |  |                                                             |  |  |  |  |  |  |  |  |                                |
|                                                                              |                                               |                       |                       |                                                                                |  |                             |  |  |  |       |  |  |  |  |  |                                                             |  |  |  |  |  |  |  |  |                                |

Slika 4.1: Odabir tipke u programu, izvor: izrada autora

### <span id="page-21-0"></span>**4.1. PRIJENOS SIGNALA SA PLC-A NA HMI**

Upravljanje robotom putem HMI-a se ostvaruje tako da se preko PLC signala aktiviraju određeni bitovi, gdje ih robot prepoznaje kao ulazne signale. Na taj način se mogu signali sa PLC programa pridružiti komponentama iz HMI aplikacije za uspostavljanje kontrole nad robotom. U HMI-u vrijednost određenog signala na tipku možemo postaviti dvostrukim klikom na tipku te odabirom opcije "Device".

| 16 |                                                        |
|----|--------------------------------------------------------|
|    |                                                        |
|    | D100.5<br>:GoerationEnable -<br>w<br>a You<br>16       |
|    | <b>OPERATION ENABLE</b>                                |
|    |                                                        |
|    | D100.6<br>StartProgram<br>×<br>457.6<br><b>A / CAC</b> |
|    | START PROGRAM<br>r e                                   |
|    | <b>ALC</b>                                             |
|    | · HomePosition ·<br>$-1$                               |
|    |                                                        |
|    | $+1$                                                   |
|    | StopProgram<br>D100.0<br><b>STOP PROGRAM</b>           |
|    |                                                        |
|    |                                                        |
|    | ServoONinput<br>D100A<br>SERVO ON                      |
|    |                                                        |
|    |                                                        |
|    |                                                        |
|    | ServeOFF mput<br>D100.B<br>82016<br><b>SERVO OFF</b>   |
|    |                                                        |
|    |                                                        |
|    | C.<br>61/m 124                                         |
|    | CycleStop<br>D100.C<br><b>CYCLE STOP</b>               |
|    |                                                        |
|    |                                                        |
|    |                                                        |
|    | M130<br>4578<br>ResetBit                               |
|    | (S)                                                    |
|    | Program reset                                          |
|    | M130<br>StartProgram                                   |
|    | IR)                                                    |
|    | Crem Ulair<br>1.71                                     |
|    | HomePosition<br>9208<br>日本バス新<br><b>CANCIA</b>         |
|    |                                                        |
|    |                                                        |

Slika 4.2*:* Ulazni signali robota, izvor: izrada autora

#### **4.1.1. PLC SIGNAL PRENESEN NA TIPKU**

<span id="page-22-0"></span>Na slici 4.3 se nalazi primjer prijenosa PLC signala na tipku u aplikaciji. U polju Device pritiskom na tri točkice nam se otvaraju ulazni signali sa PLC-a te na taj način možemo izabrati odgovarajući signal za odgovarajuću komponentu u programu. Također imamo mogućnost pretvaranja tipke u lampicu koja nam daje povratnu informaciju o stanju u programu. Imamo dvije vrste: Bit ON/OFF, koja nam omogućuje ukljucivanje i isključivanje lampice te Word Range koja nam omogućuje odabir tipa podataka.

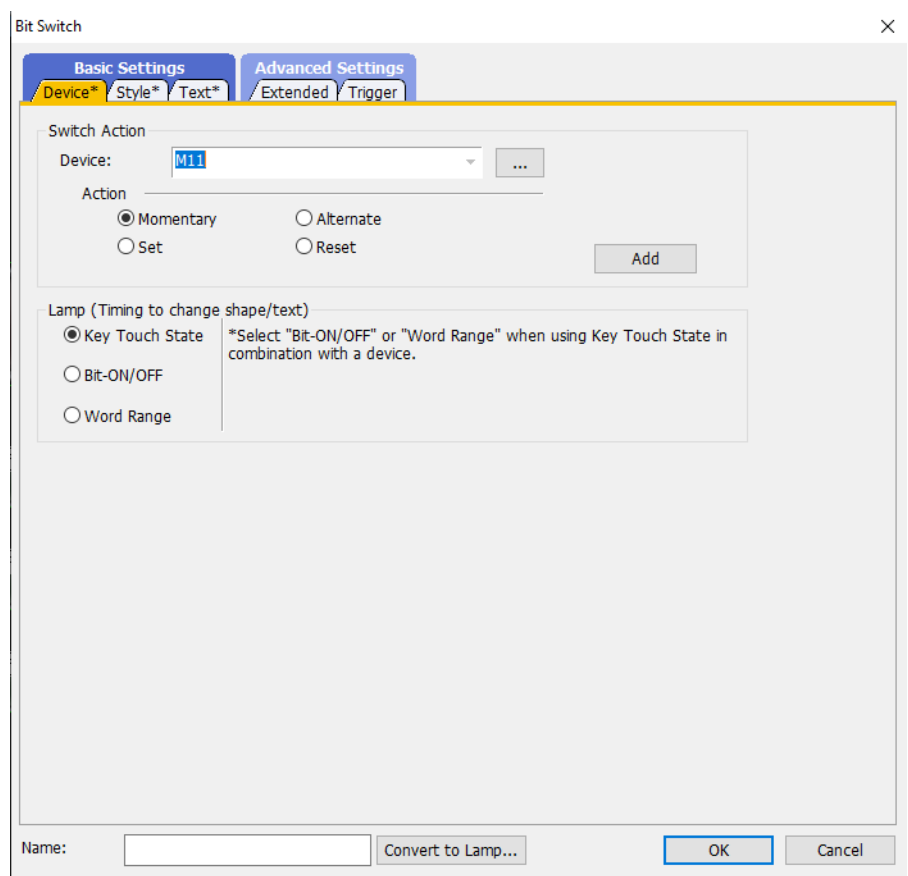

Slika 4.3: Postavljanje PLC signala na HMI komponentu, izvor: izrada autora

#### <span id="page-23-0"></span>**4.1.2. IZGLED TIPKE U PROGRAMU**

S obzirom da imamo različite vrste komponenti u programu, također imamo mogućnost odabira različitih izgleda komponenti koje se mogu postaviti u aplikaciju. Izgled tipke se mijenja dvostrukim klikom na tipki i u izborniku "Basic Settings" odabiremo opciju "Style".

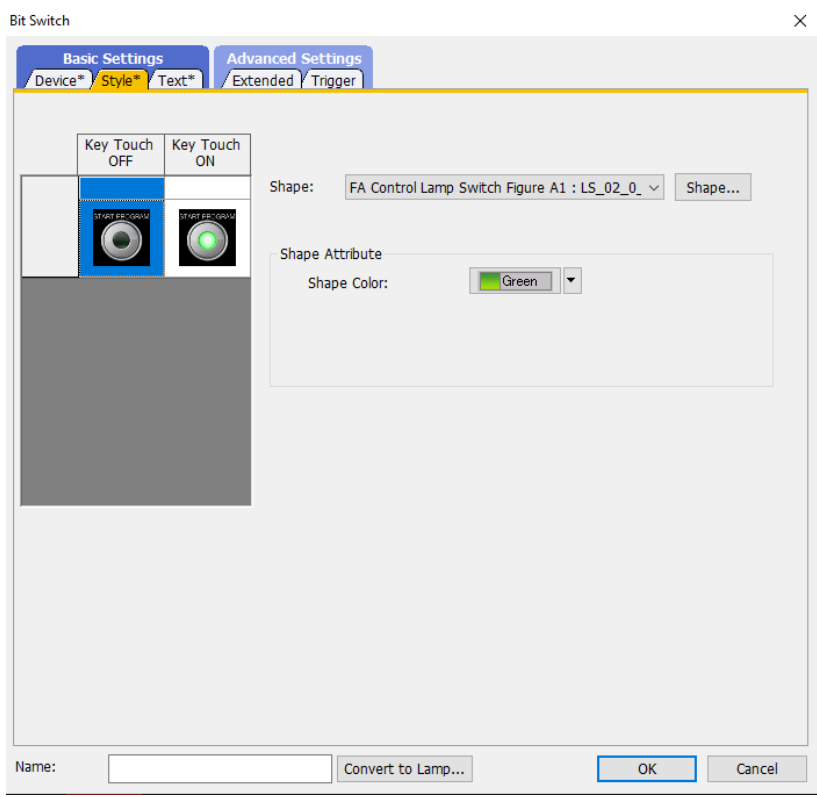

Slika 4.4: Odabir izgleda tipke u programu, izvor: izrada autora

Na slici 4.4 imamo način odabira izgleda tipke u programu. Pod opcijom Key Touch OFF imamo izgled tipke kada je ugašena a pod Key Touch ON imamo izgled tipke kada je uključena. Također pod opcijom Key Touch ON možemo birati da li će tipka treptati i koliko intezitetom (High,Low,Meduim,None) može da trepta dok je tipka uključena. Pritiskom na opciju "Shape" možemo odabrati različite vrste tipki za program i dodati ih na stanja kada je tipka u ON ili OFF poziciji.

#### **4.1.3. IZGLED TEKSTA TIPKE U PROGRAMU**

Odabir teksta na tipki se vrši na način da dvostrukim pritiskom na tipku u izborniku "Base Settings" odaberemo opciju "Text". Na ovaj način se može prikazati tekst, dok je tipka uključena ili isključena te na taj način dobijemo povratnu informaciju o stanju u programu.

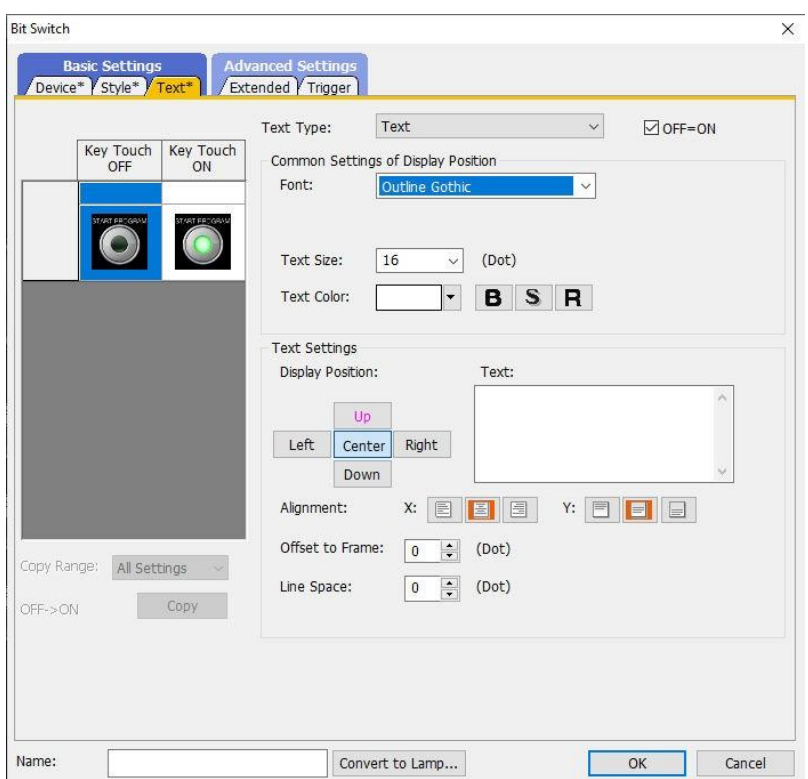

Slika 4.5 :Odabir teksta tipke u programu, izvor: izrada autora

Na slici 4.5 se nalazi način odabira teksta za tipke u ON ili OFF stanju, u kojem možemo birati izgled i veličinu slova, boju, da li želimo da slova budu podebljana ili ne, te možemo pojačatislova određenom bojom za bolji prikaz teksta na tipki. Pod opcijom Text Settings, na Display Positionu možemo postaviti tekst ispod i iznad ili lijevo i desno od tipke ili u sredini tipke, nakon što tekst upišemo u polju "Text" koji se nalazi s desne strane u programu.

## <span id="page-25-0"></span>**5. LAMPICE U HMI PROGRAMU**

Lampice su komponente GT Designer 3 programa koje se dodaju za ciljem davanja povratne informacije korisniku nakon izvršenja određene naredbe u programu. Lampice se na sljedeći način: U glavnom izborniku, klikom na izbornik "Object", odabiremo opciju "Lamp"te pritisnemo opciju "Bit Lamp".

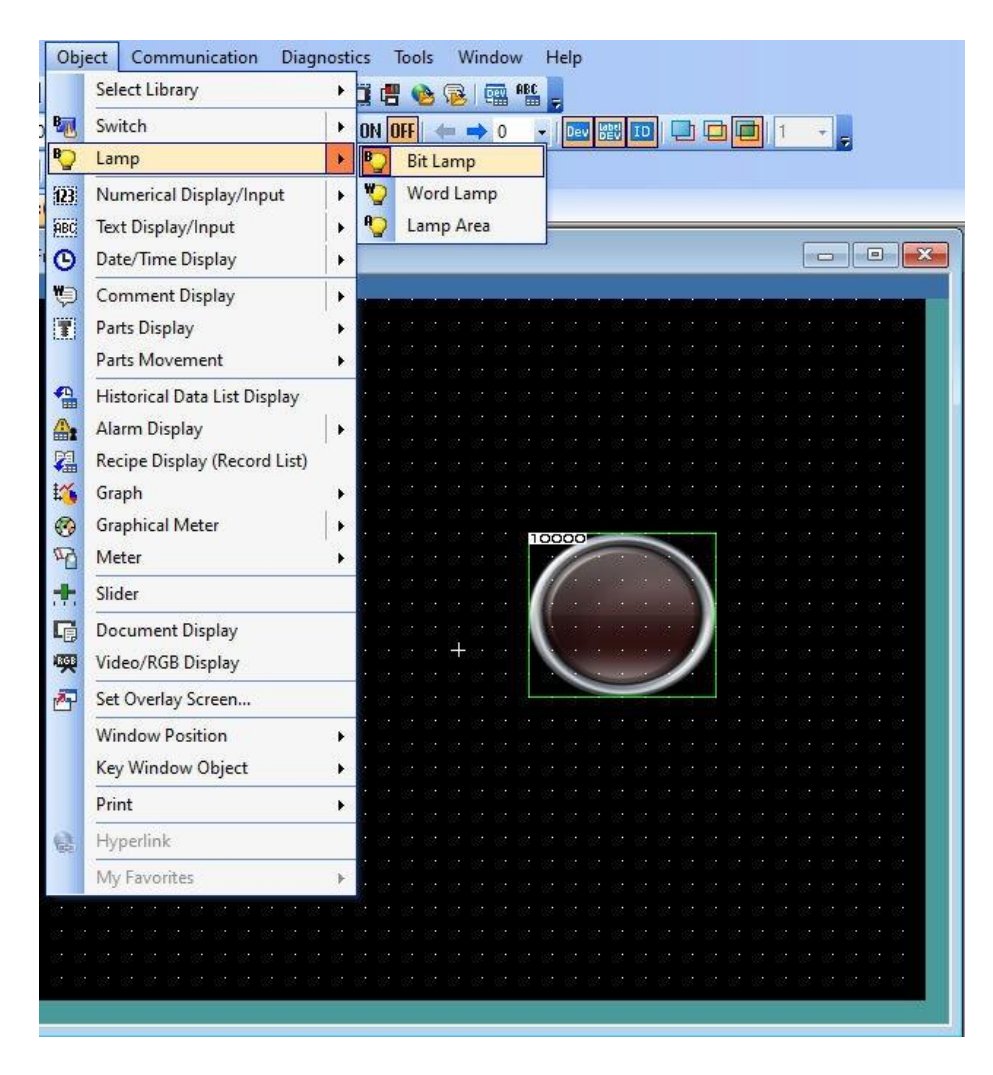

Slika 5.1: Odabir lampice u programu, izvor: izrada autora

#### <span id="page-26-0"></span>**5.1. IZGLED LAMPICE U PROGRAMU**

Kao i kod tipki, u GT Designeru možemo pridružiti određeni signal sa PLC-a lampici, mijenjati izgled lampice i dodati joj odgovarajući tekst. Dvostrukim klikom na lampicu, pod opcijom "Basic Settings", pritisnemo opciju "Device/Style".

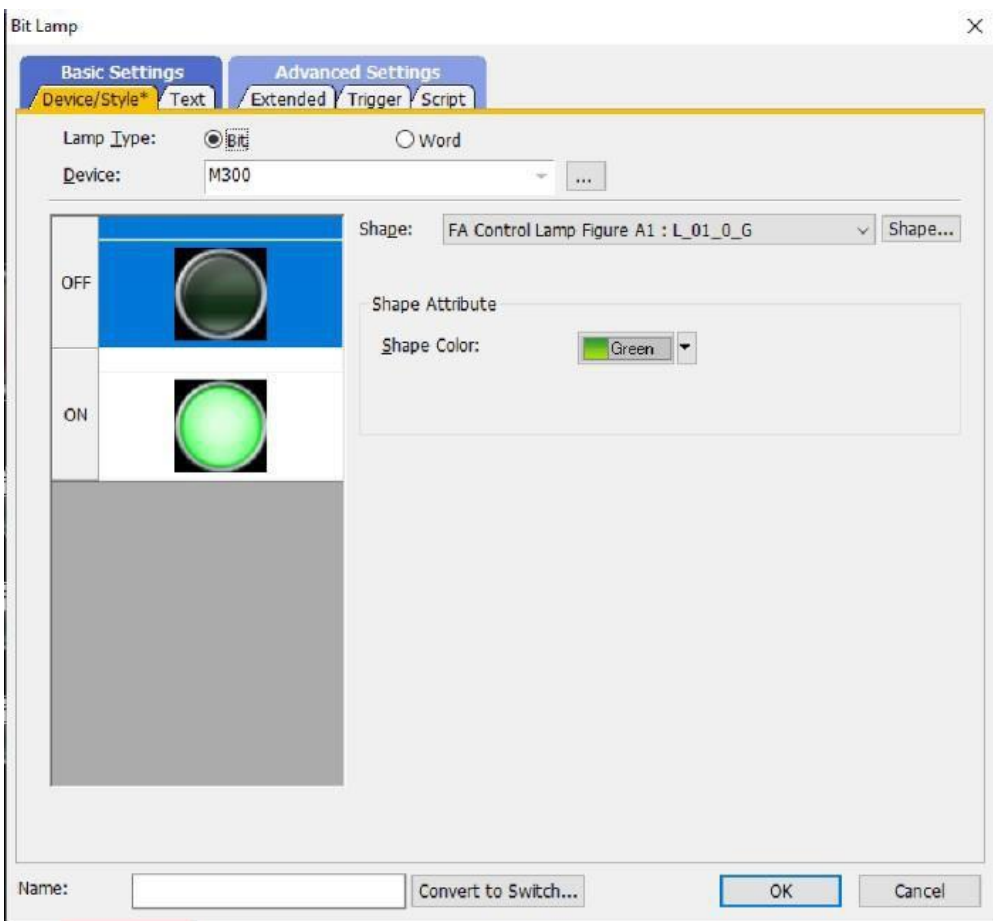

Slika 5.2: Izbor izgleda i PLC signala na lampici, izvor: izrada autora

Na slici 5.2 imamo način odabira izgleda lampice u programu. Pritiskom na opciju "Shape" možemo odabratirazličite vrste lampica za program i dodati ih na stanja kada je lampica uključena ili isključena, te možemo promijeniti boju lampice kada je uključena.

#### <span id="page-27-0"></span>**5.2. IZGLED TEKSTA LAMPICE**

Odabir teksta na lampici se vrši na način da dvostrukim pritiskom na lampicu u izborniku "Base Settings" odaberemo opciju "Text". Na ovaj način se može prikazati tekst, dok je lampica uključena ili isključena te na taj način dobijemo povratnu informaciju o stanju u programu**.**

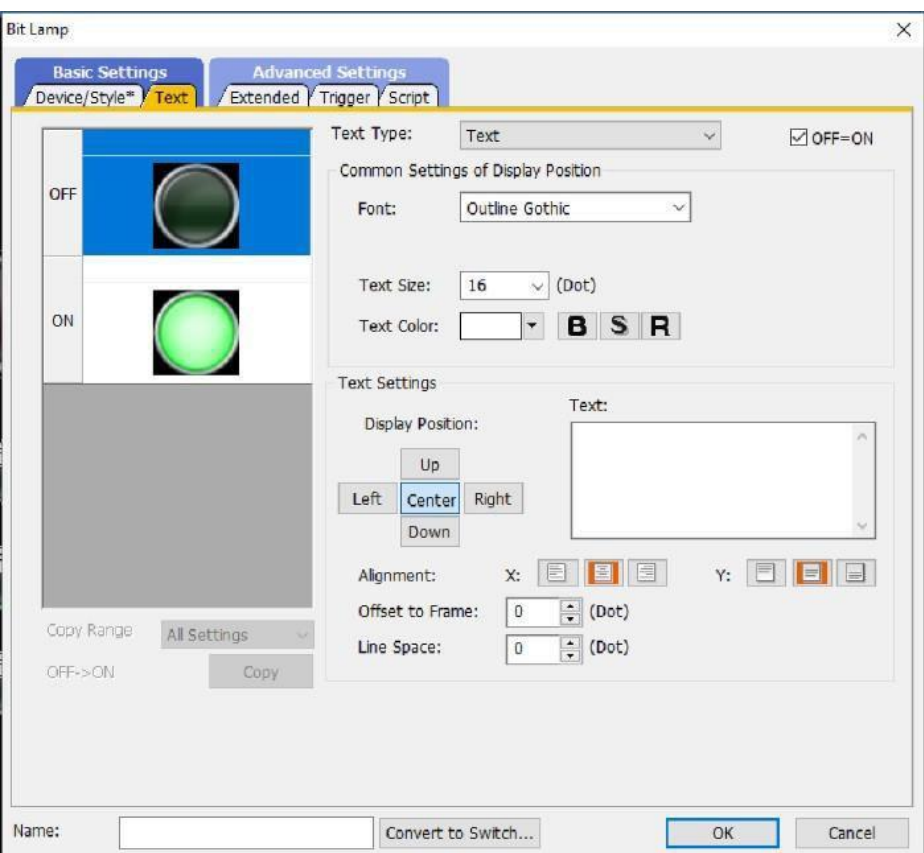

Slika 5.3: Izbor teksta na lampici u programu, izvor: izrada autora

Na slici 5.3 se nalazi način odabira teksta, kad je lampica uključena ili isključena. Možemo birati izgled i veličinu slova, boju, da li želimo da slova budu podebljana ili ne, te možemo pojačati slova određenom bojom za bolji prikaz teksta na lampici, nakon što tekst upišemo u polju "Text" koji se nalazi s desne strane u programu.

### <span id="page-28-0"></span>**5.3. OPIS LAMPICA U PROGRAMU**

U ovoj programu lampice sam najviše koristio kod izvršenja početnih uvjeta za korištenje, koje korisnik mora ispuniti prije pokretanja programa robota. S desne strane svakog uvjeta se nalaze lampice(indiktatori), koji nakon što se određeni uvjet korištenja ispuni. Zasvjetle zelenom bojom te smo na taj način dobili informaciju da je uvjet zadovoljen. Opis lampica u programu se nalaze u tablici ispod.

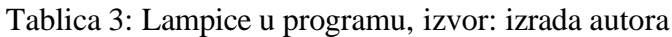

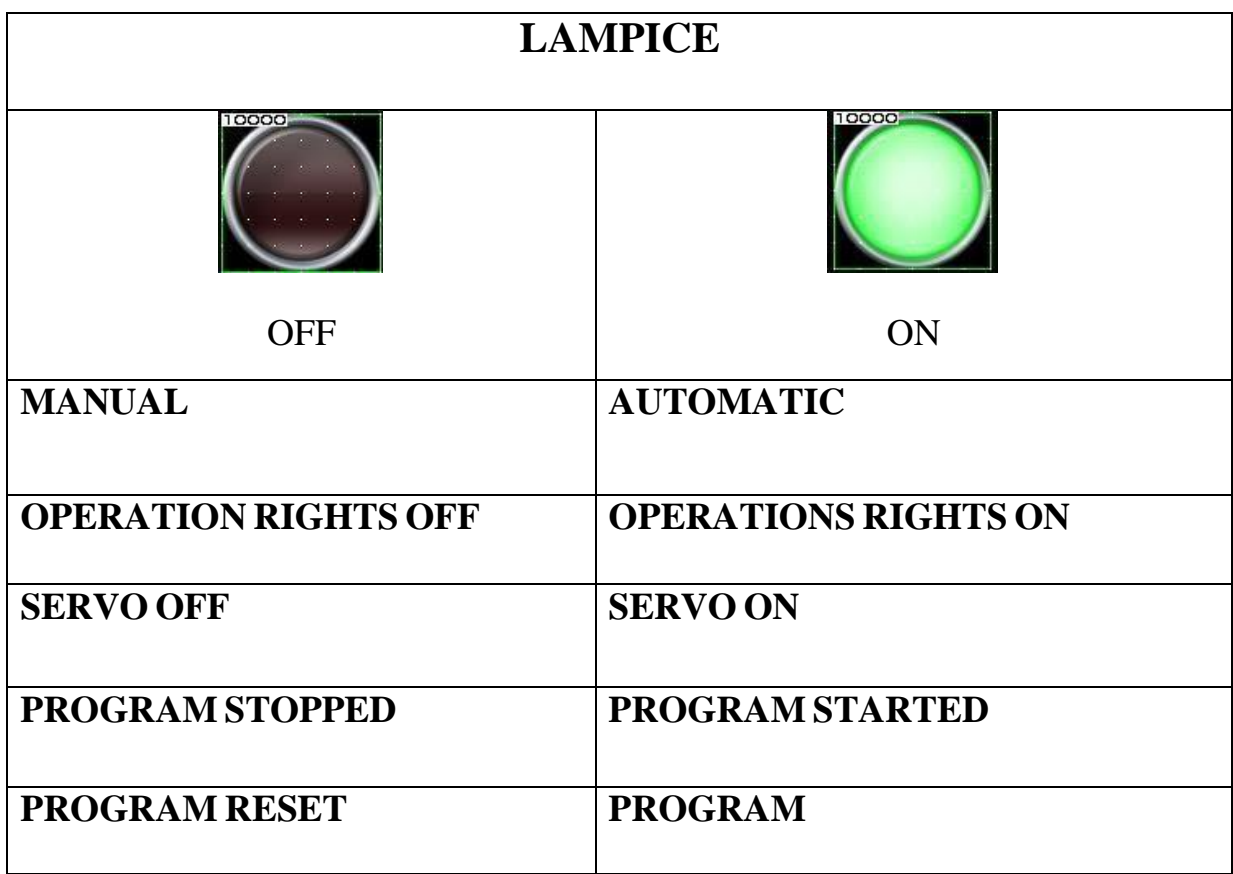

### <span id="page-29-0"></span>**6. PRIKAZPOMICANJA ROBOTA U PROGRAMU**

Pomoću HMI-a i GT Designer 3 programa omogućen je prikaz pokretanja robota u programu, na isti način na koji se robot pomiče u stvarnom prostoru. Cilj je bio da se na HMI sučelju može prikazati trenutna pozicija robota dok izvršava određenu radnju. Problem sam riješio na način da su ukupno trislike robota, koje su podijeljene na ukupno sedam stanja. Prvo stanje odnosno stanje 0 prikazuje sliku robota u početnoj poziciji tj."Home"poziciji, stanja 1 i 2 prikazuju stanje u kojoj robot uzima predmete sa ulazne palete, stanja 3 i 4 za postavljanje predmeta na izlaznu paletu , te na kraju se nalaze stanja 5 i 6, koji također prikazuju "Home" poziciju.

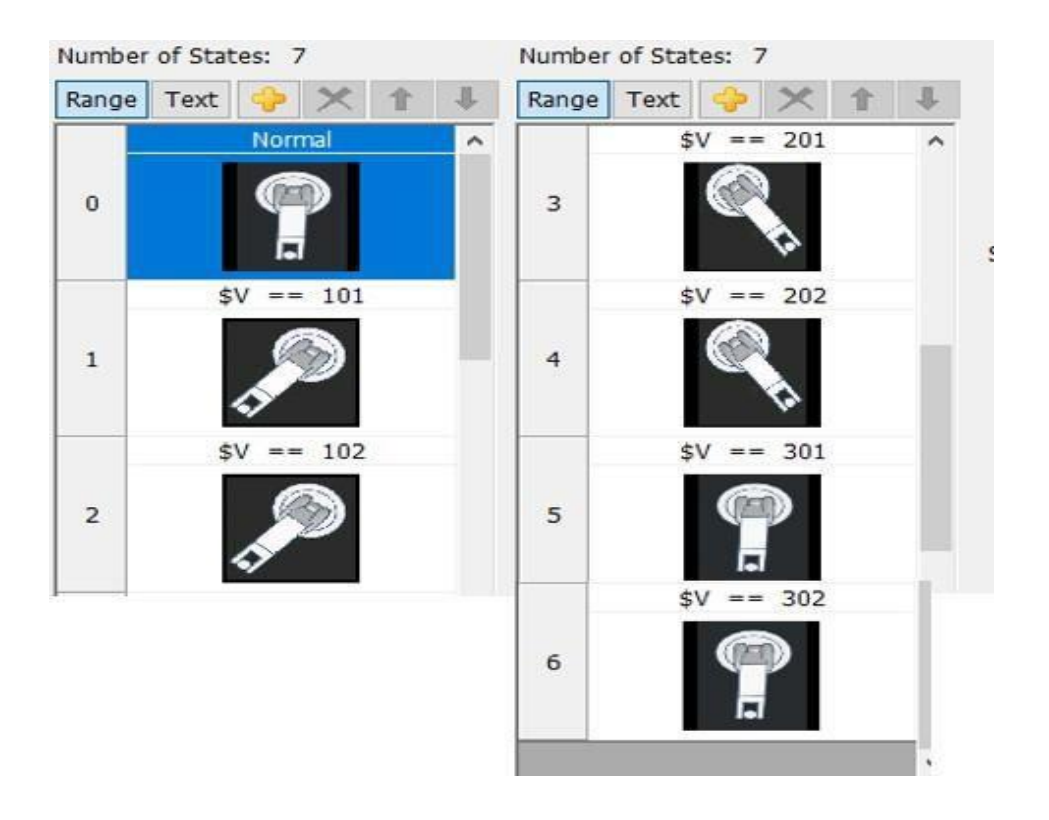

Slika 6.1: Stanja robota, izvor: izrada autora

Na slici 6.1 se nalazi pomicanje robota u programu primjenom 4 Case-a, koji se koriste za pozivanje potprograma, u kojem robot mijenja svoju poziciju u ovisnosti o tome koji je potprogram pozvan. Case 100 poziva potprogram "Pick" koji preuzima predmete sa ulazne palete, a istovremeno se šalje vrijednost 101 koja prestavlja potvrdu rada. Nakon izvršenja potprograma "Pick" robot šalje vrijednost 102 PLC-u da je završio sa radom. Zatim se poziva potprogram "Place" pomoću Case 200, te se šalje vrijednost 201 kao potvrda rada robota, te nakon izvršenja "Place" programa se šalje vrijednost 202 da je završio sa radom. Na kraju prelazimo sa Case 200 na Case 300 te pozivamo potprogram "Home". Početkom potprograma "Home"se šalje vrijednost 301 PLC-u kao potvrda za početak potprograma. Slika robota se mijenja iz,,Place"pozicije u "Home" poziciju. Završetkom "Home" potprograma se PLC-u šalje vrijednost 302 za potvrdu o završetku

#### <span id="page-31-0"></span>**6.1. PRIKAZ ULAZNE I IZLAZNE PALETE U HMI-U**

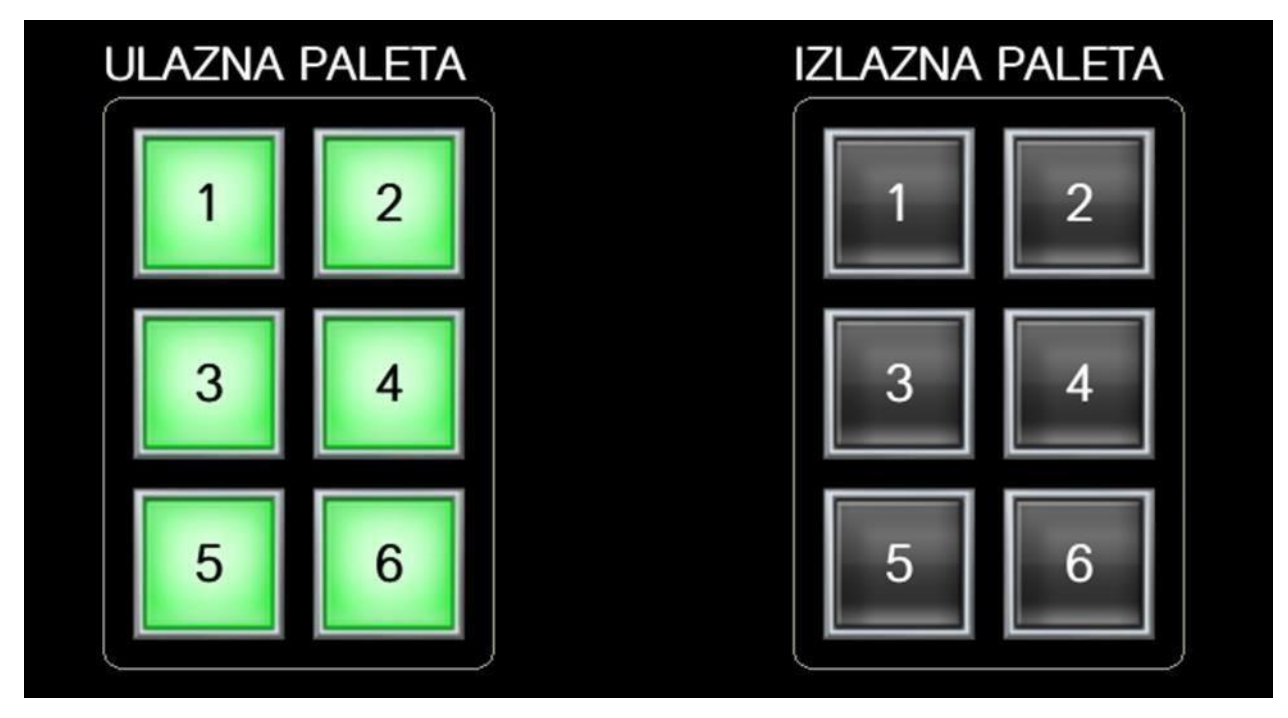

Slika 6.2: Prikaz ulazne i izlazne palete u HMI-u, izvor: izrada autora

Slika 6.2 prikazuje izgled ulazne i izlazne palete u HMI simulatoru. Program počinje tako što robot uzme predmet broj 1 sa ulazne palete istavlja ga na mjesto broj 1 izlazne palete. Nakon što robot uhvati predmet, signal sa ulazne palete na mjestu broj 1 nestaje te se pojavljuje na mjestu broj 1 izlazne palete. Postupak se ponavlja sve dok se svi predmeti ne prebace na odgovarajuća mjesta na izlaznoj paleti. Nakon obavljenje radnje, robot se vraća u Home poziciju, te je moguće ponovo izvršiti program pritiskom na tipku RESET ALL koja vraća sve signale sa HMI-a na početak.

#### <span id="page-32-0"></span>**7. PRIMJER KOMUNIKACIJE IZMEĐU HMI-A, PLC-A I ROBOTA**

HMI komunicira s PLC-om i ulazno/izlaznim senzorima kako bi dobili i prikazali informacije koje korisnici mogu vidjeti. Ubacivanjem signala sa PLC-a na HMI te pridruživanjem određene vrste tipke ili lampice, dobivamo određenu komponentu u program sa određenom funkcijom (Start,Stop,Error). HMI zasloni mogu se koristiti za jednu funkciju, poput nadzora i praćenja ili za izvođenje sofisticiranijih operacija, ovisno o tome za kakvu su funckiju postavljeni. Prije bi operateri morali stalno hodati kako bi pregledali mehanički napredak i zabilježiti ga na nekom komadu papira. Omogućavajući PLC-ovima da komuniciraju sa HMI zaslonom, HMI tehnologija je riješila probleme uzrokavane nedostatkom informacija ili ljudskom greškom.

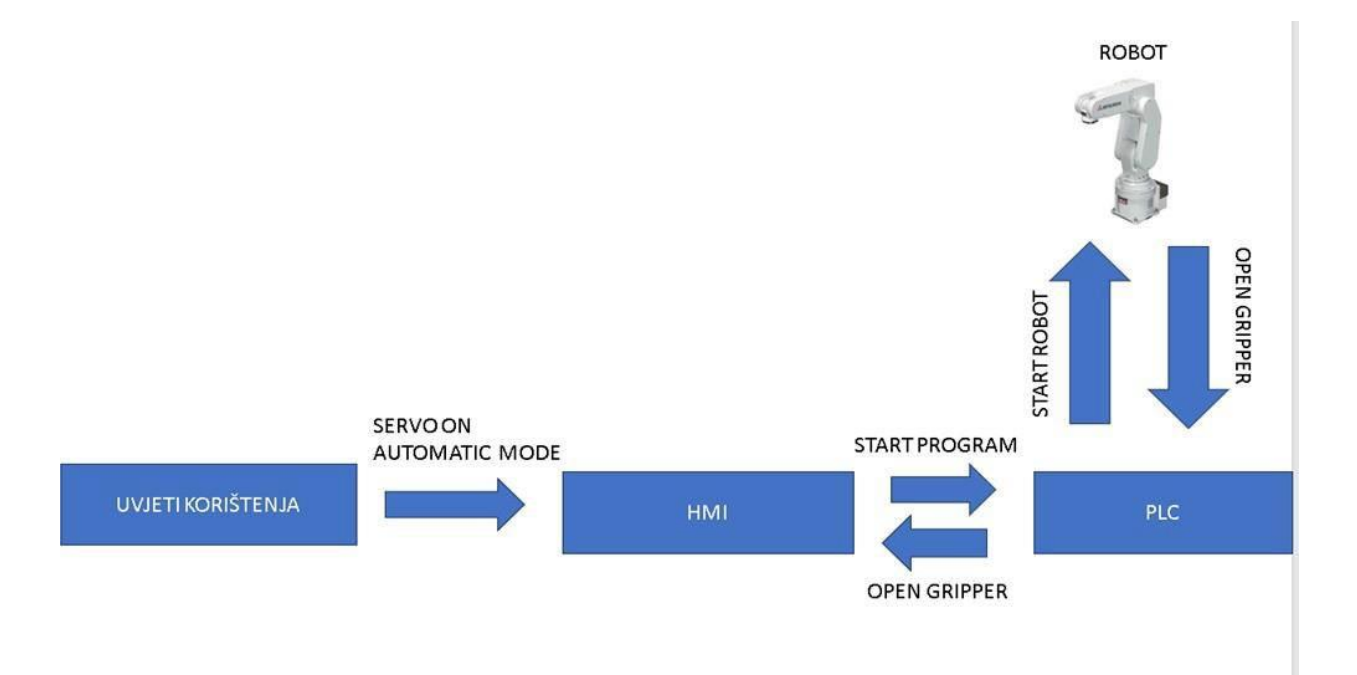

Slika 7.1: Shema komunikacije, izvor: izrada autora

Na slici 7.1 je prikazan primjer komunikacije između PLC-a, HMI-a i robota uz odgovarajući program, koji smo napravili za upravljanje robotom. Prije pokretanja programa robota, potrebno je da se zadovolje odgovarajući uvjeti za korištenje robota, kao što su uključivanje servo, prebacivanje robota u automatski način rada, i isključiti Teach tipku na robot kontroleru.

Nakon što se zadovolje uvjeti korištenja, HMI nam daje povratnu informaciju, tako što smo određene signale pridružili određenim indikatorima(lampicama), koji će svjetliti zelenom bojom nakon što se zadovolje određeni uvjeti korištenja. Pritiskom tipke Start Program, HMI šalje informaciju PLC-u, koji analizira i prosljeđuje informaciju robotu i pokreće njegov program, nakon čega robot signal o stanju hvataljke(Open/Close) šalje natrag PLC-u te je PLC šalje HMI-u. U našem programu smo hvataljku prestavili bitovima ˝M448˝ (Open) i ˝M449˝(Close), te bitovima ˝M464˝ i ˝M465˝ koji prestavljaju područje reda u kojom se robot nalazi, odnosno da li se nalazi iznad ulazne ( M464) ili izlazne palete.

#### <span id="page-33-0"></span>**7.1. NAČIN KOMUNIKACIJE IZMEĐU PLC-A I RAČUNALA**

Komunikacija između računala i PLC-a ostvarena je preko Etherneta, tj.korištenjem ethernet kabela. Takav sustav zahtjeva TCP/IP (TCP – eng. Transmission Control Protocol ; IP –eng. Internet Protocol) protokol za komunikaciju između uređaja. TCP/IP protokol omogućuje komunikaciju preko raznih međusobno povezanih mreža i danas je najrasprostranjeniji protokol na lokalnim mrežama, a također se na njemu zasniva i globalna mreža Internet. Sve više uređaja je spojeno ethernetom, jer se na taj način ostvaruje lakša komunikacija između industrijskih uređaja, ali i izmjena informacija tih uređaja sa računalima. Kada se ne bi koristio ethernet, nego neki drugi komunikacijski protokol koji računalo nema ili nije prilagođen za računalo cijena takvog sustava se naglo povećava i postaje ograničena. U takvom slučaju potrebno je kupiti dodatni pretvarač za računalo s kojim bi se mogao spojiti sa uređajem, zatim potrebno bi bilo u računalu pohraniti novi protokol za komunikaciju. Dodatni problem kod ovakvog sustava komunikacije dolazi kada želimo ostvariti udaljeno upravljanje PLC-a, odnosno uređaja. Korištenjem etherneta, odnosno TCP/IP protokola olakšan je udaljeni pristup PLC-u.<sup>10</sup>

<sup>10</sup> Grafičko korisničko sučelje za udaljeno upravljanje programabilnim logičkim sklopom, Denis Trivić – diplomski rad, str.13.

#### <span id="page-34-0"></span>**7.2. RAZLIKA IZMEĐU HMI-A I SCADA SUSTAVA**

Supervisory control and data acquisition (SCADA) i HMI blisko su povezani i često se spominju u istom kontekstu budući da su oba dio većeg industrijskog upravljačkog sustava, ali svaki od njih nudi različite mogućnosti. Dok su HMI-ovi usmjereni na vizualni prijenos informacija kako bi pomogli korisniku u nadzoru industrijskog procesa, SCADA sustavi imaju veći kapacitet za prikupljanje podataka i rad upravljačkog sustava. Za razliku od SCADA sustava, HMI ne prikupljaju i ne bilježe informacije te se ne povezuju s bazama podataka. Umjesto toga, HMI pruža učinkovitu komunikaciju, koja funkcionira samostalno ili uz SCADA sustav.

## <span id="page-35-0"></span>**8. ZAKLJUČAK**

Današnji život je postao nezamisliv bez robota jer se nalaze svugdje oko nas i olakšavaju nam život u mnogim pogledima. Robotika se razvija iz dana u dan, jer joj je potencijal nezamislivo velik. Robota je moguće programirati na više načina, međutim svaki program ima svojih prednosti i mana. Cilj ovog rada bio je povezivanje robota sa računalom, odnosno izrada aplikacije preko koje je moguće upravljanje automatskim radom robota, te prilagođavanje načina rada robota pomoću HMI-a. Ovaj program predstavlja samo jedan od mnogih aplikacija koje je moguće napraviti, koje mogu uspješno pomoći čovjeku i olakšati mu poslove koji su fizički zahtjevniji. Izradom ovog programa sam shvatio način komuniciranja robota sa PLC-om, robot programa te postavljanja signala robota sa PLC-a na HMI radi njegovog lakšeg upravljanja. Također smo se dotakli dizajniranja grafičkog sučelja, te povezivanja signala s PLC-a, robota u to isto sučelje koje omogućava povratnu informaciju korisniku kao što je pozicija robota, idući kvadar koji je na redu za skupljanje ili potencijalna greška na robotu.

Rad u automatizaciji bilo koje vrste je dosta dinamičan inženjerski rad. Potreban je različit pristup svakoj automatizacijskoj ćeliji, zbog čega se ova aplikacija doima jedinstvenom. Potrebno je izvoditi daljna istraživanja, koje čovjek može obavljati uz pomoć robota zbog sve veće potražnje za robotima i ljudima koji mogu da riješe sve teže probleme u proizvodnji. Vodeći inženjeri čak istražuju načine implementacije proširene stvarnosti i virtualne stvarnosti za vizualizaciju funckija u proizvodnji. To je samo jedan od mnogih načina poboljšana rada u robotici, koja je daleko dogurala, ali čiji potencijal može biti još veći.

## **LITERATURA**

[1] Mitsubishi Electric: RV-2F Series, Instruction Manual, Japan, 2015. godina.

[2] Mitsubishi Electric: GT SoftGOT2000 Version1, Operating Manual, Japan, 2019. godina.

[3] Mitsubishi Electric: GT Designer3 Version1, Screen Design Manual, Japan 2020. godina.

[4] Mitsubishi Electric: Q-series basic course (for GXWorks2), Training manual, Japan 2012. godina.

[5] Moodle prezentacija: Robotika 1.pdf, Dino Lozina i materijali s predavanja i vježbi

[6] https://enciklopedija.hr/natuknica.aspx?ID=53102 , preuzeto: 21.9.2023.

[7] Grafičko korisničko sučelje za udaljeno upravljanje programabilnim logičkim sklopom, Denis Trivić – diplomski rad, str.13., Sveučilište u Zagrebu, preuzeto: 21.9.2023.

[8] https://us.misumi-ec.com/vona2/detail/222005901708/?HissuCode=Q03UDVCPU preuzeto: 21.9.2023.

## <span id="page-37-0"></span>POPIS SLIKA

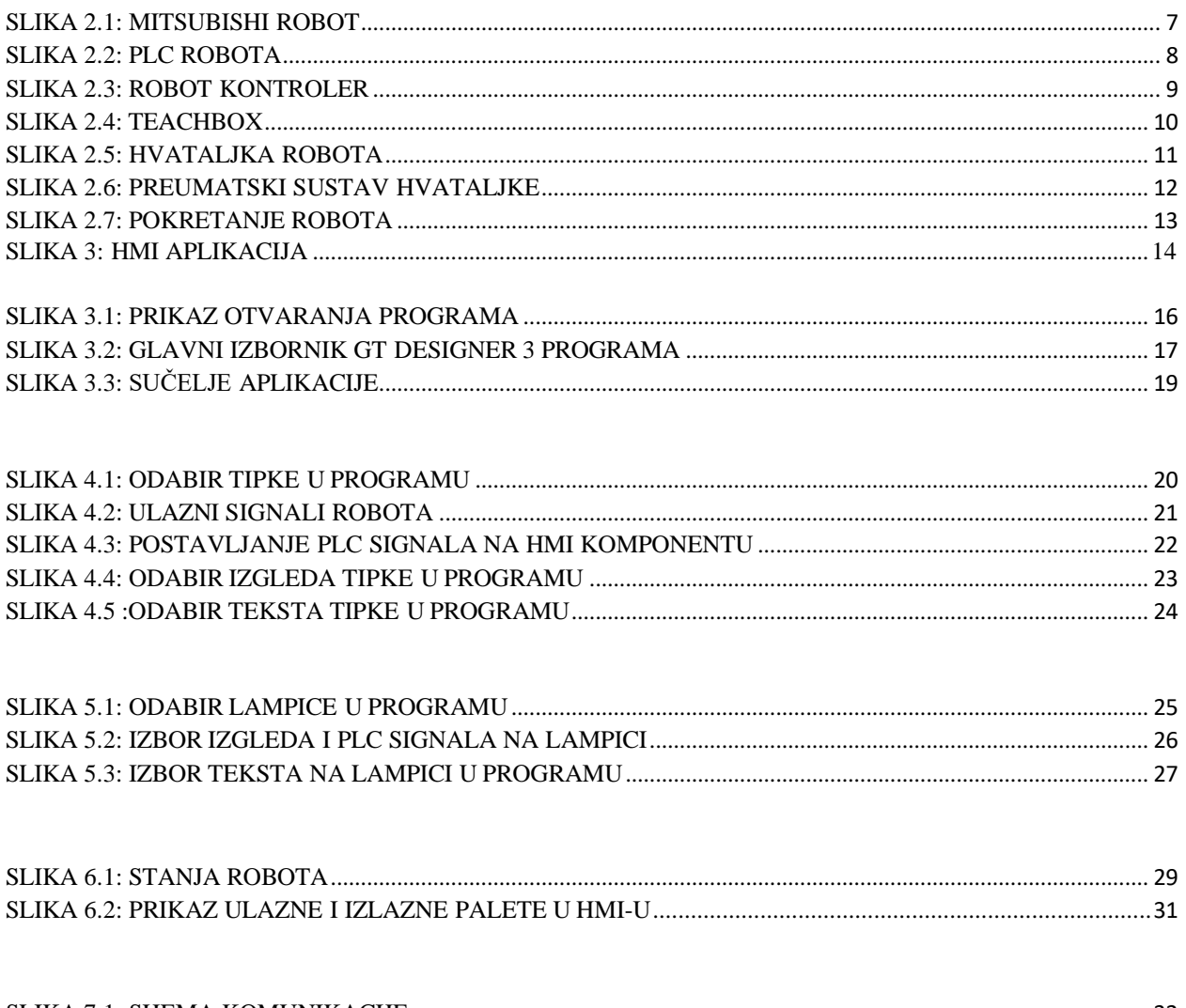

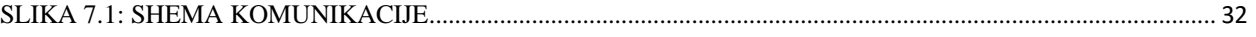

## <span id="page-38-0"></span>**POPISTABLICA**

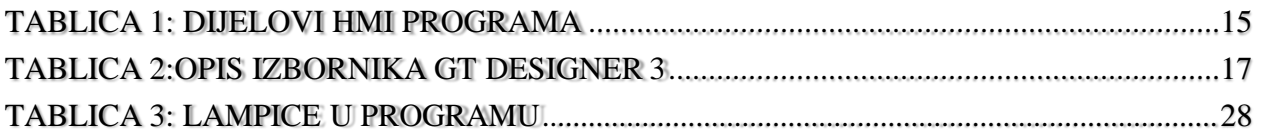